**فهرست مطالب**

**مشخصات فیزیکی مودم**

**تنظیمات مودم برای اتصال به اینترنت**

**[تغییر دادن](#page-4-0) IP مودم**

**Port Forwarding**

**[ریست کردن مودم](#page-8-0)**

**[مشاهده نویز و سیگنال خط](#page-9-0)**

**[مشاهده مقادیر سرعت در کنسول مودم](#page-9-0)**

**نحوه گرفتن Backup [از تنظیمات مودم](#page-10-0)**

**نحوه Restore [کردن تنظیمات مودم](#page-11-0)**

**تغییر Password [کنسول مودم](#page-12-0)**

**Upgrade کردن [Firmware](#page-13-0) مودم**

**تنظیمات مودم برای اتصال به اینترنت از طریق Wizard مودم**

**مشخصات فیزیکی مودم**

چراغهای مودم ZyXEL به صورت زیر است:

- .1 روشن بودن آن نشان دهنده اتصال مودم به برق است.
- .2 روشن بودن آن اتصال سیستم به مودم از طریق کارت شبکه را نشان می دهد. و در زمان ارسال و دریافت دیتا چشمک می زند.
	- .3 روشن و ثابت بودن این چراغ بیانگر این است که ارتباط مودم با خط ADSL برقرار است.
		- .4 روشن بودن این چراغ نشان دهنده این است که مودم کانکت است.

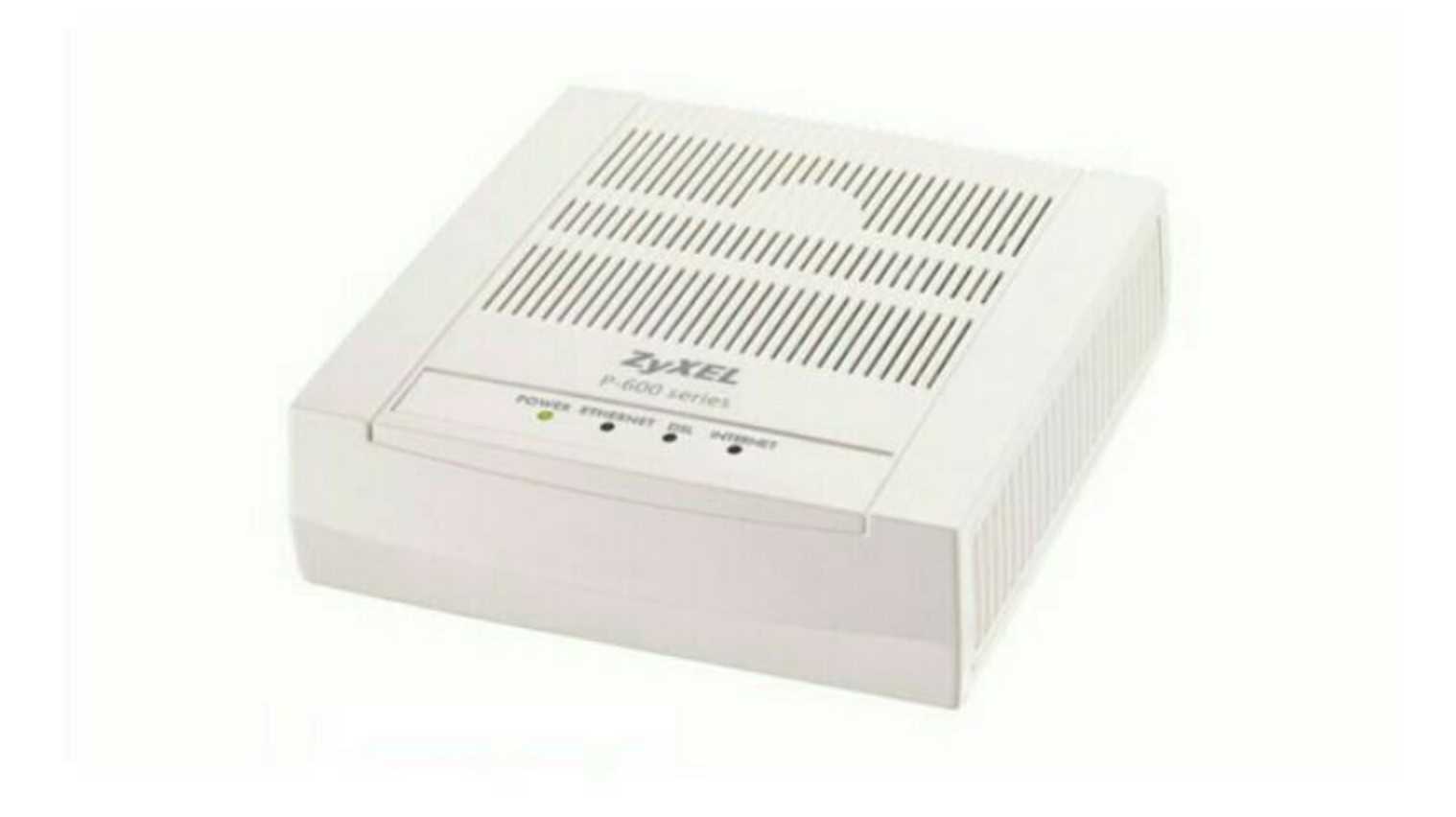

قسمت پشت مودم ZyXEL بدین شرح می باشد:

- .1 POWER :آداپتور برق مودم به آن وصل می شود.
	- .2 OFF/ON :دکمه خاموش و روشن کردن مودم
- .3 RESET :از طریق این روزنه مودم ریست سخت افزاری می شود.
	- .4 ETHERNET :محل اتصال کابل شبکه به مودم
	- .5 DSL :سیم تلفن خط رانژه به آن وصل می شود.

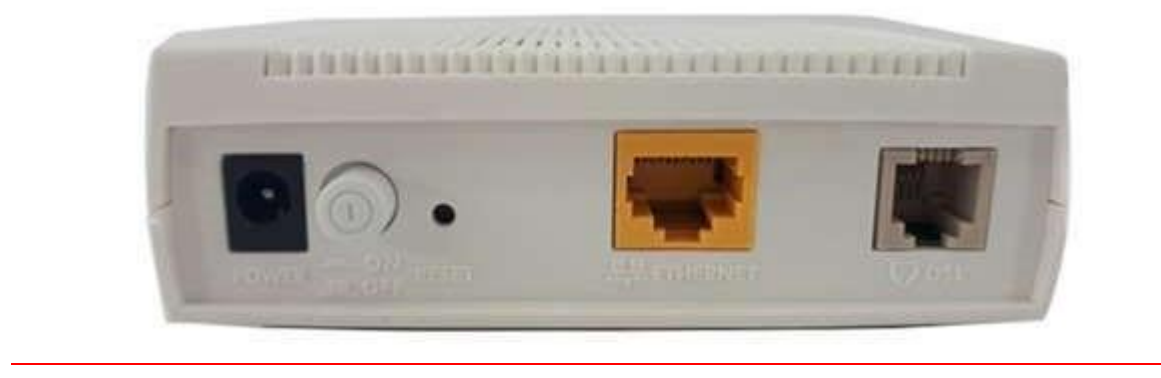

## **ورود به کنسول مودم**

IP این مودم به صورت پیش فرض 192.168.1.1 است.

برای وارد شدن به کنسول مودم یک صفحه مرورگر (Internet Explorer یا ...) باز کرده و در قسمت Bar Address آن، 192.168.1.1 را وارد کنید.

در این مرحله برای وارد شدن به کنسول، در قسمت Password آن admin را وارد کنید.

در این صفحه در قسمت Status Interface ، سرعت Downstream/Upstream را می توانید مشاهده کنید.

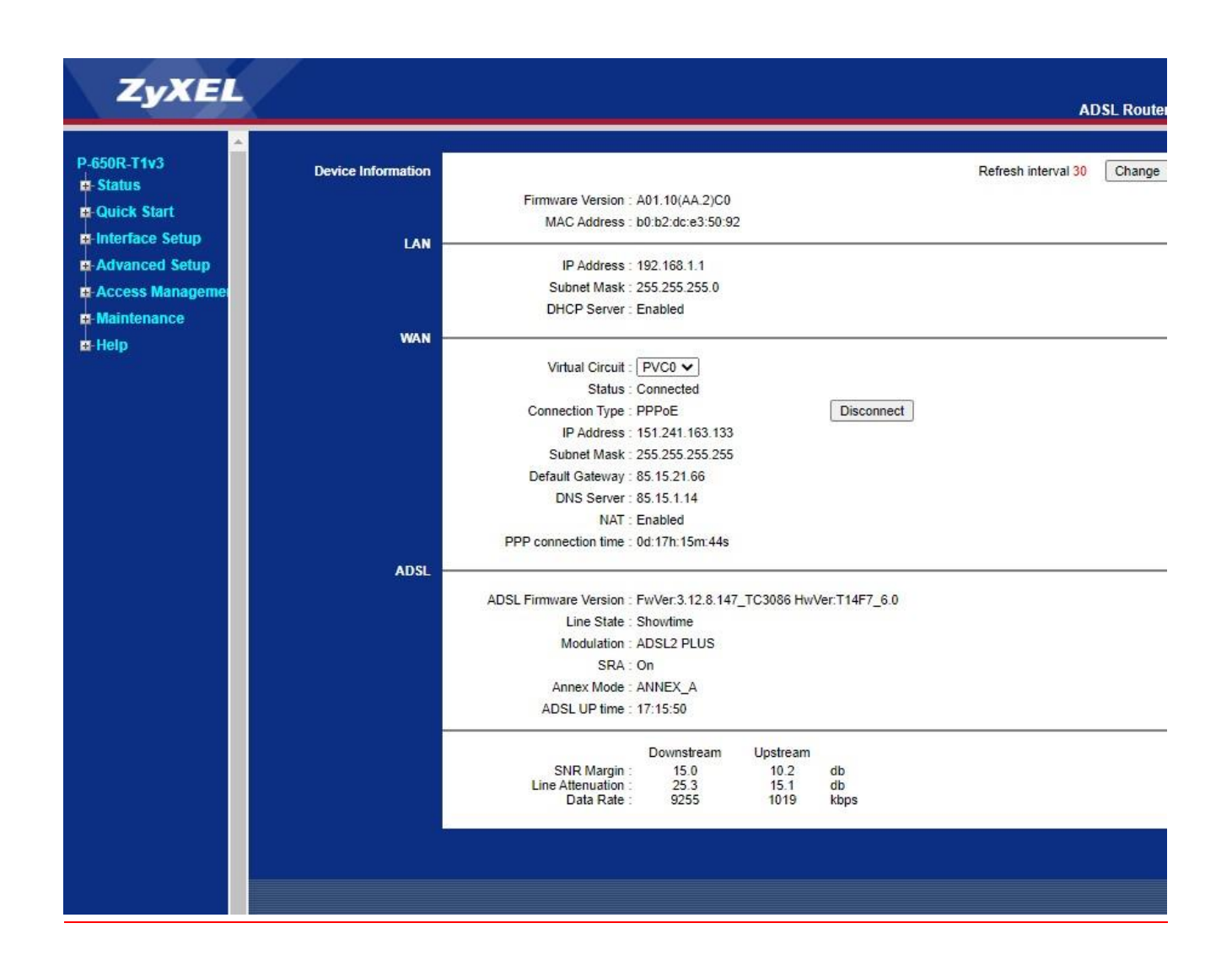

#### **تنظیمات مودم برای اتصال به اینترنت**

برای انجام تنظیمات مودم، در منوی سمت چپ صفحه بر روی گزینه Networkو سپس WANکلیک کنید و تنظیمات زیر را انجام دهید: Mode: Routing Encapsulation: PPPoE Name User شناسه کاربری: Password رمز عبور: Multiplexing: LLC VCI=35 و VPI=0

و سپس بر روی Apply کلیک کنید.

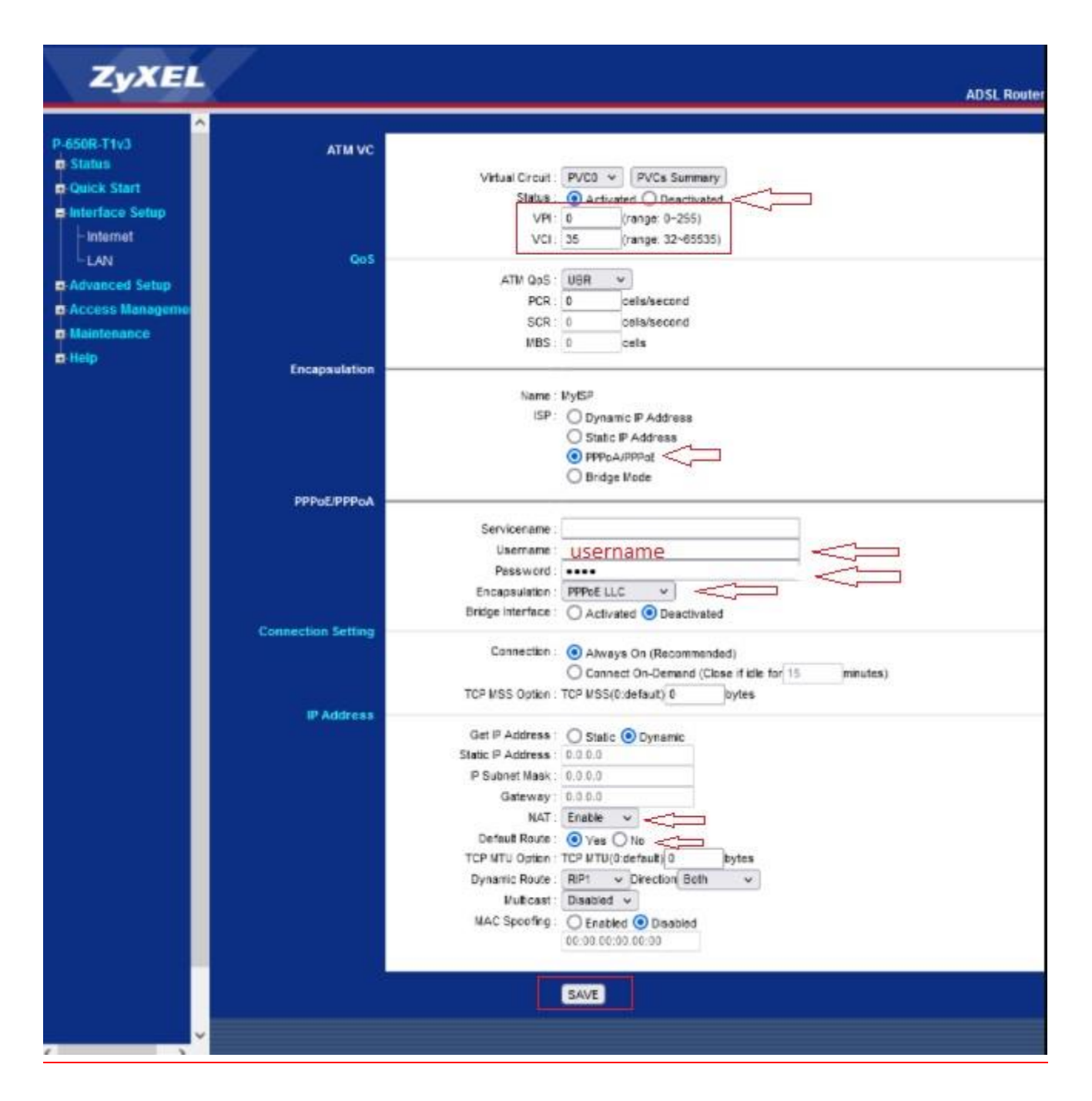

#### <span id="page-4-0"></span>**تغییر دادن IP مودم**

در صورت متفاوت بودن IP Range شبکه داخلی با IP پیش فرض مودم ، IP مودم را به Range شبکه داخلی تان تغییر دهید.

برای تغییر دادن IP مودم به شکل زیر عمل کنید:

از منوی Internet گزینه LAN را انتخاب کرده و از بخش AddressIP، IP مودم را تغییر دهید.

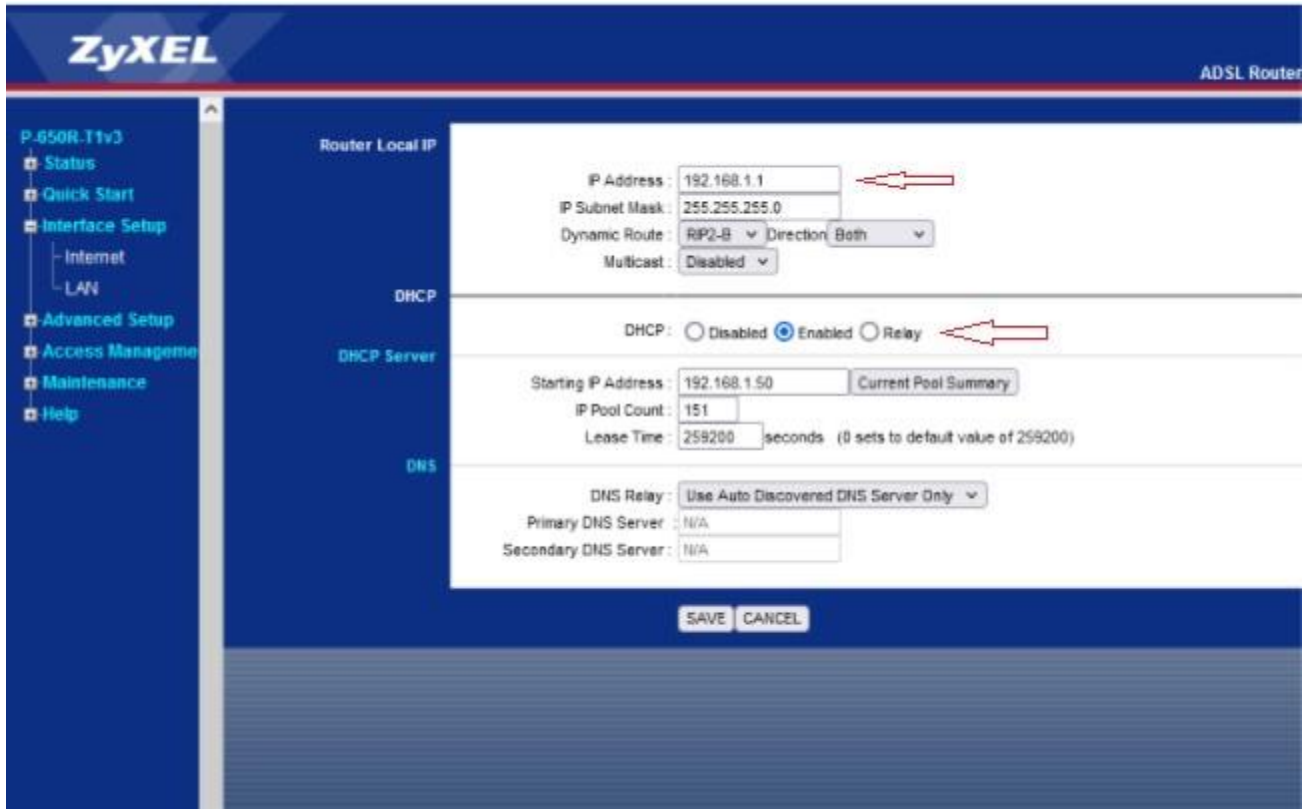

سپس بر روی Save کلیک کنید.

#### **Port Forwarding**

- برای Forwarding Port از منوی Setup Advance گزینه NAT را انتخاب کنید .
- روی قسمت server virtual کلیک کنید. صفحه به صورت شکل زیر ظاهر می شود.

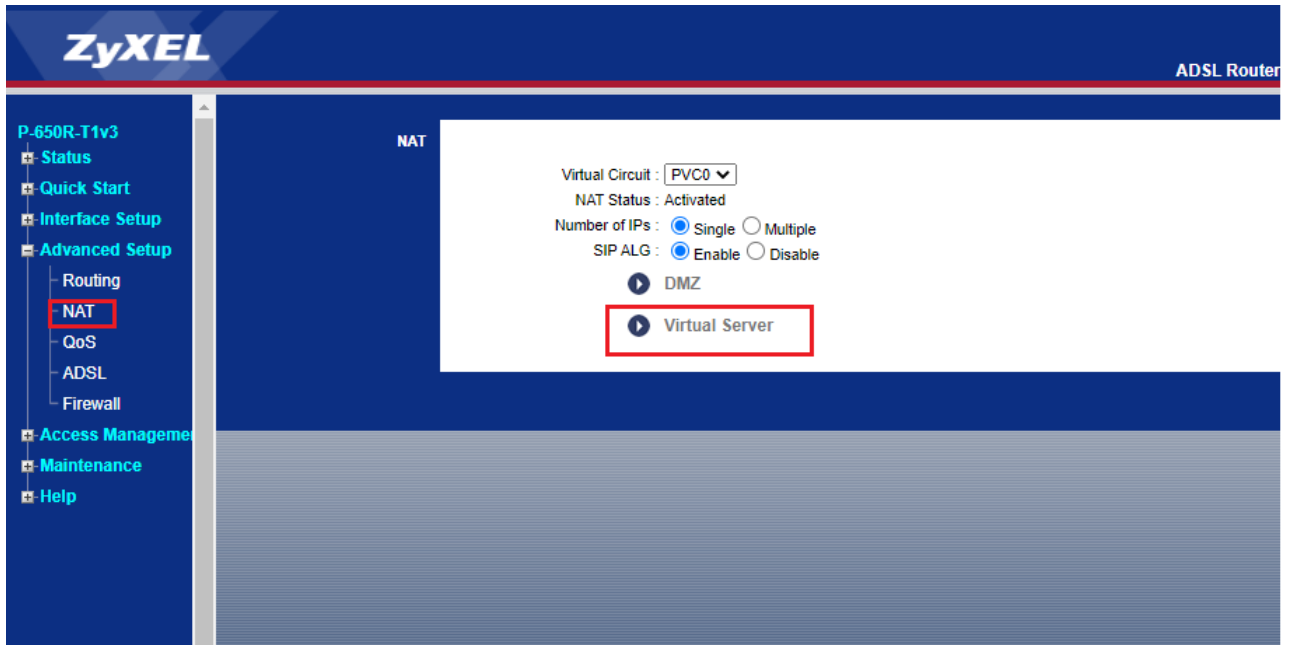

ابتدا در قسمت Application یکی از گزینههای موجود را انتخاب و یا با انتخاب گزینه ( - ) یک سرویس customize ایجاد کنید .

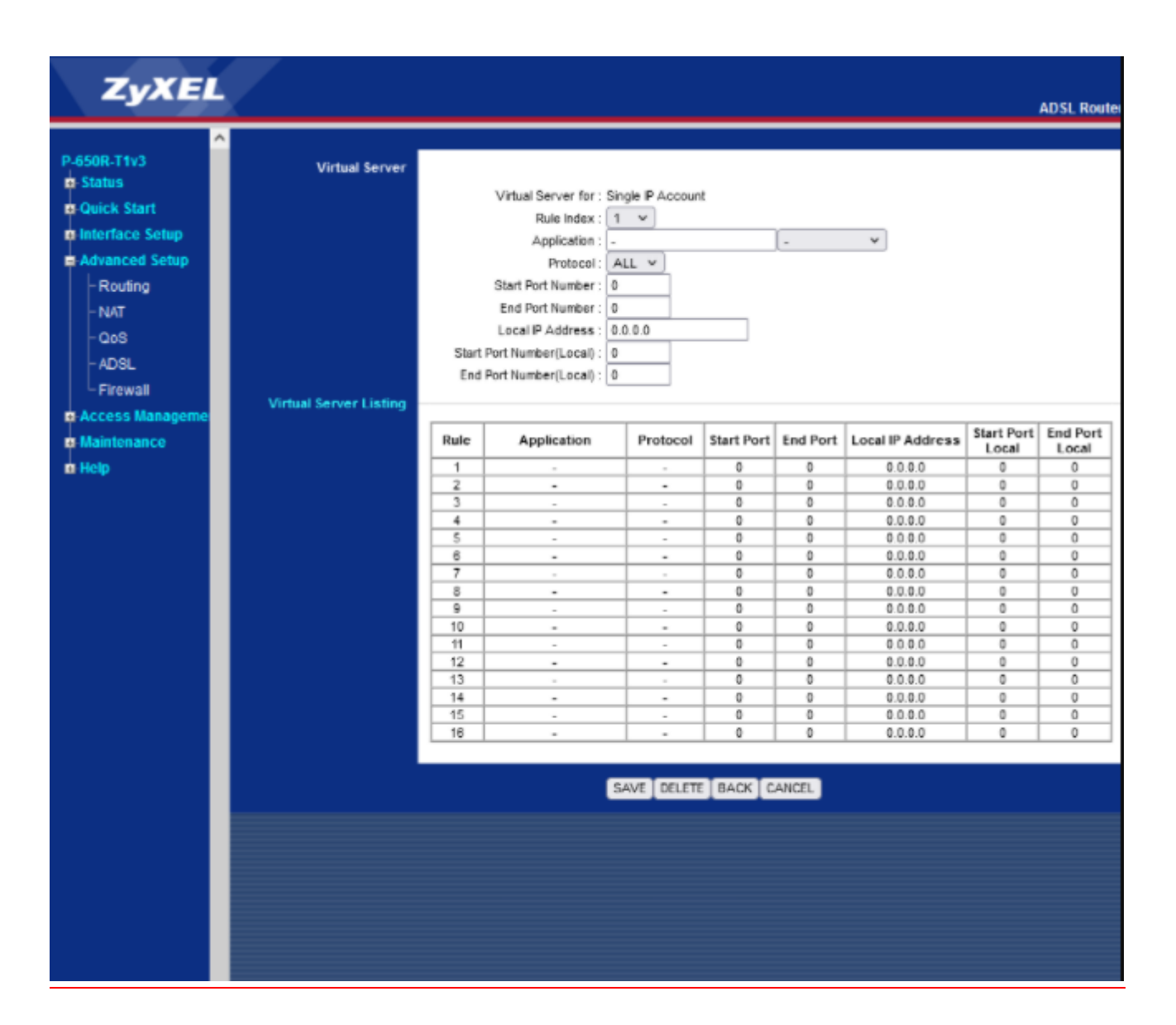

Port Start External رقم اول بازه ای است، که قرار است درخواست از طریق این پورت از اینترنت به سمت CPE DSL ما ارسال شود. در صورتی که می خواهید این Rule را برای یک پورت Add کنید می توانید External Start Port و End Port رو به روی آن را یکسان انتخاب نمایید . در صورتی که قصد Add کردن یک بازه برای این مورد را دارید در این قسمت ابتدای بازه را در Port Start External و انتهای بازه را در Port End رو به روی آن ست نمایید.

Port Start Internal رقم اول بازه ای است که قرار است درخواست از طریق این پورت از CPE DSL به سمت شبکه داخلی شما ارسال شود. در صورتی که می خواهید این Rule را برای یک پورت Add کنید می توانید Port Start Internal و Port End رو به روی آن را یکسان انتخاب نمایید . در صورتی که قصد Add کردن یک بازه برای این مورد را دارید در این قسمت ابتدای بازه را در Start Internal Port و انتهای بازه را در Port End رو به روی آن ست نمایید.

در قسمت Address IP Server ، Address IP مربوط به Server داخلی که قرار است سرویس روی آن ارائه شود را وارد کنید. به این مورد دقت کنید که این IP می بایست با IP مودم در یک Range بوده و بر روی سیستم مورد نظر به صورت دستی و ثابت ست شده باشد.

بعد از وارد کردن اطالعات باال بر روی Save کلیک کنید.به این ترتیب یک Rule اضافه خواهد شد .

<span id="page-8-0"></span>**ریست کردن مودم**

مودم را به دو صورت می توان ریست کرد:

ریست سخت افزاری

ریست نرم افزاری

برای ریست سخت افزاری، از روزنه ریست که در پشت مودم قرار دارد،باید استفاده نمود. )ترجیحا هرگز از ریست سخت افزاری استفاده نشود. (

**تذکر:** دقت کنید اگر مودم را ریست سخت افزاری کنید، تمام تنظیمات اعمال شده از بین می روند. و تکرار این امر ممکن است باعث آسیب رساندن به مودم شود .

برای ریست نرم افزاری به صورت زیر عمل کنید:

از منوی Maintenanceگزینه sysrestartرا انتخاب کنید.سپس روی گزینه Default Factory Settingsکلیک کنید

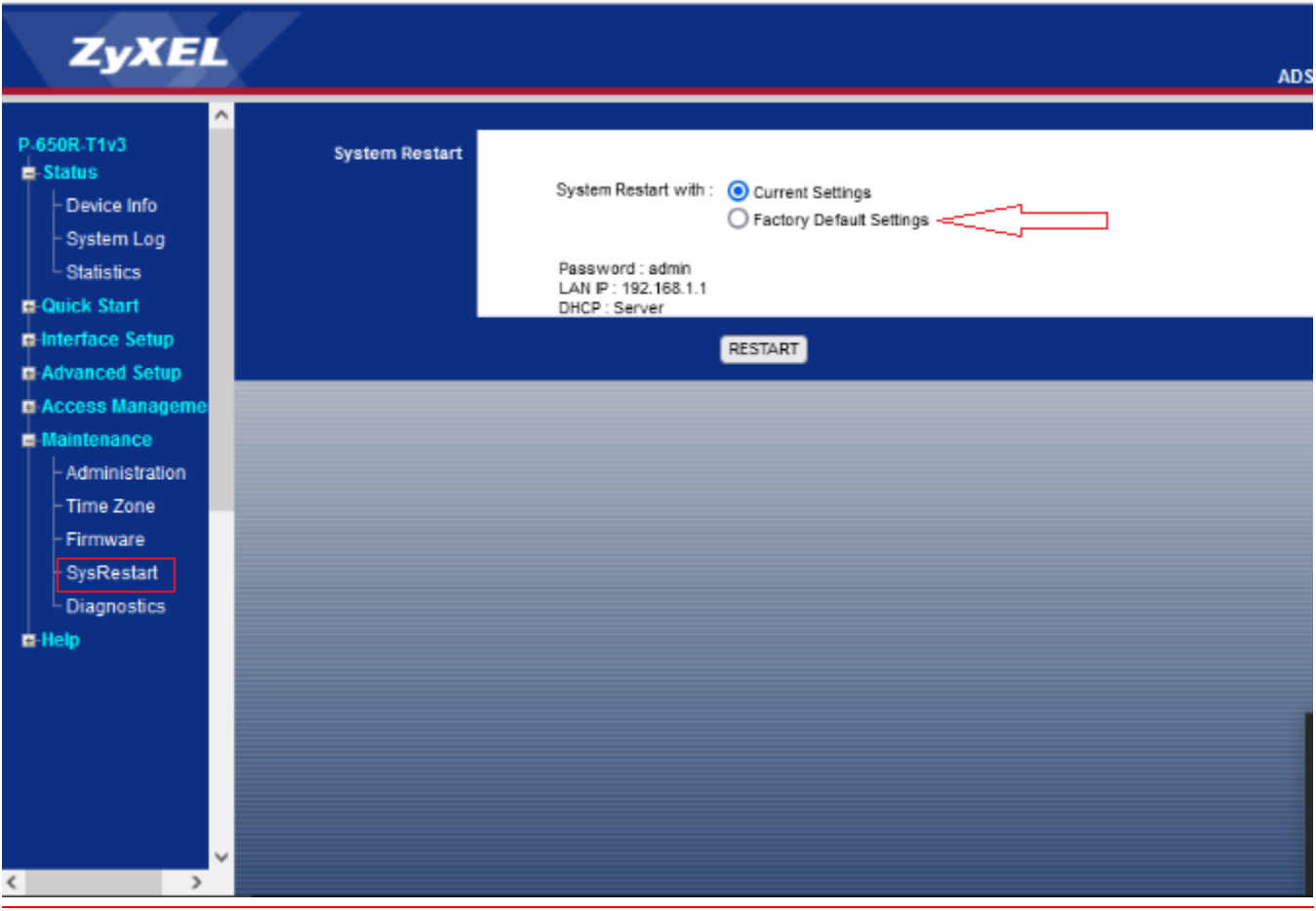

<span id="page-9-0"></span>**مشاهده نویز و سیگنال خط**

نویز و سیگنال موجود بر روی خط و Downstream/upstream را میتوانید از صفحه Status مشاهده فرمایید .

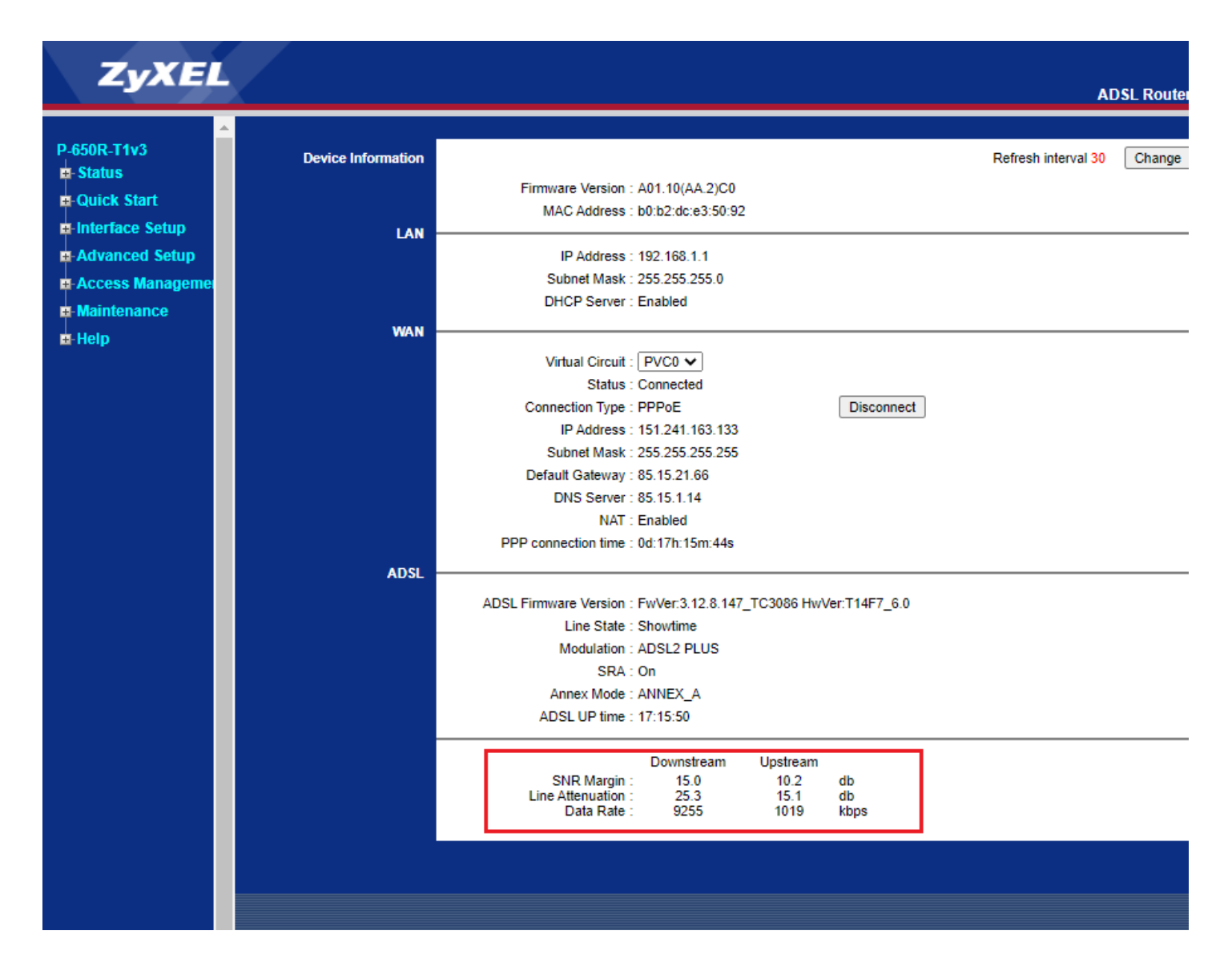

## <span id="page-10-0"></span>**نحوه گرفتن Backup از تنظیمات مودم**

برای گرفتن Backup از تنظیمات مودم و امکان برگرداندن تنظیمات در آینده شما می توانید با انتخاب Maintenance

Frimware را انتخاب کرده روی دکمه save romfile کلیک نمایید .

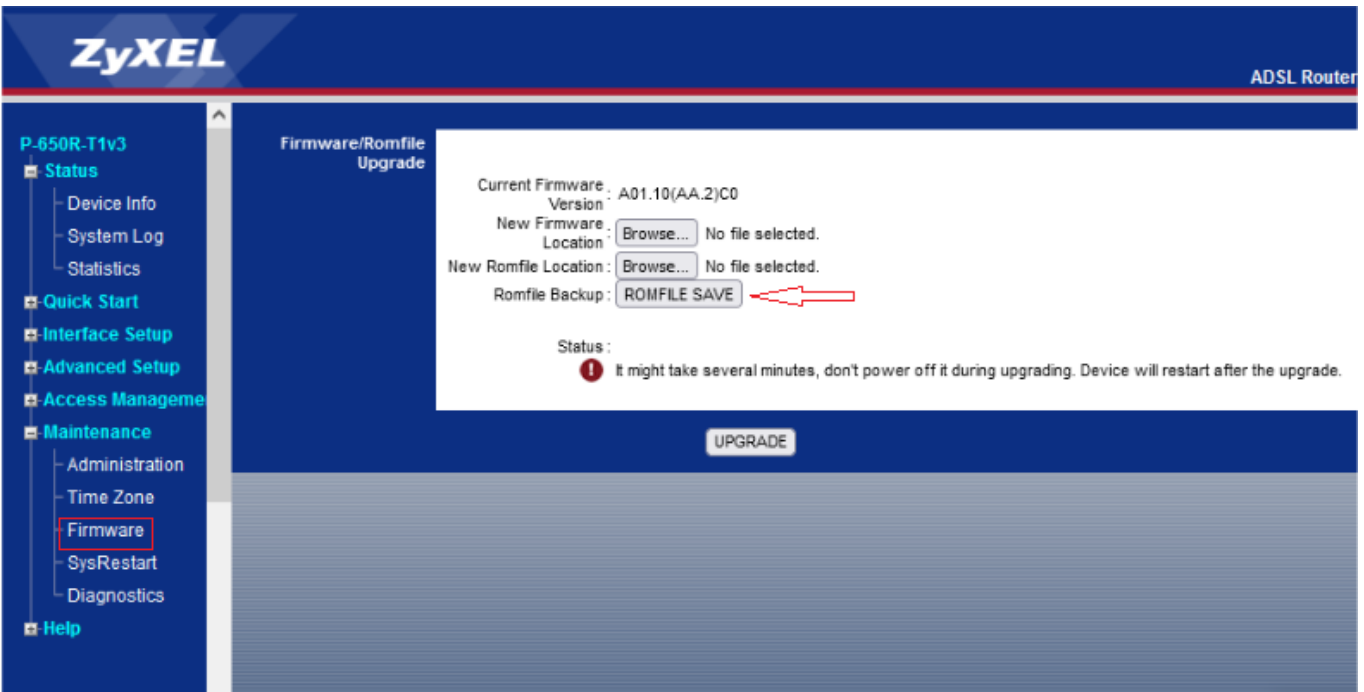

<span id="page-11-0"></span>**نحوه Restore کردن تنظیمات مودم**

برای گرفتن Restore کردن تنظیمات از منوی Maintenance

Frimware را انتخاب کرده از طریق دکمه Browse گزینه location Romfile new فایل را اپلود کنید .

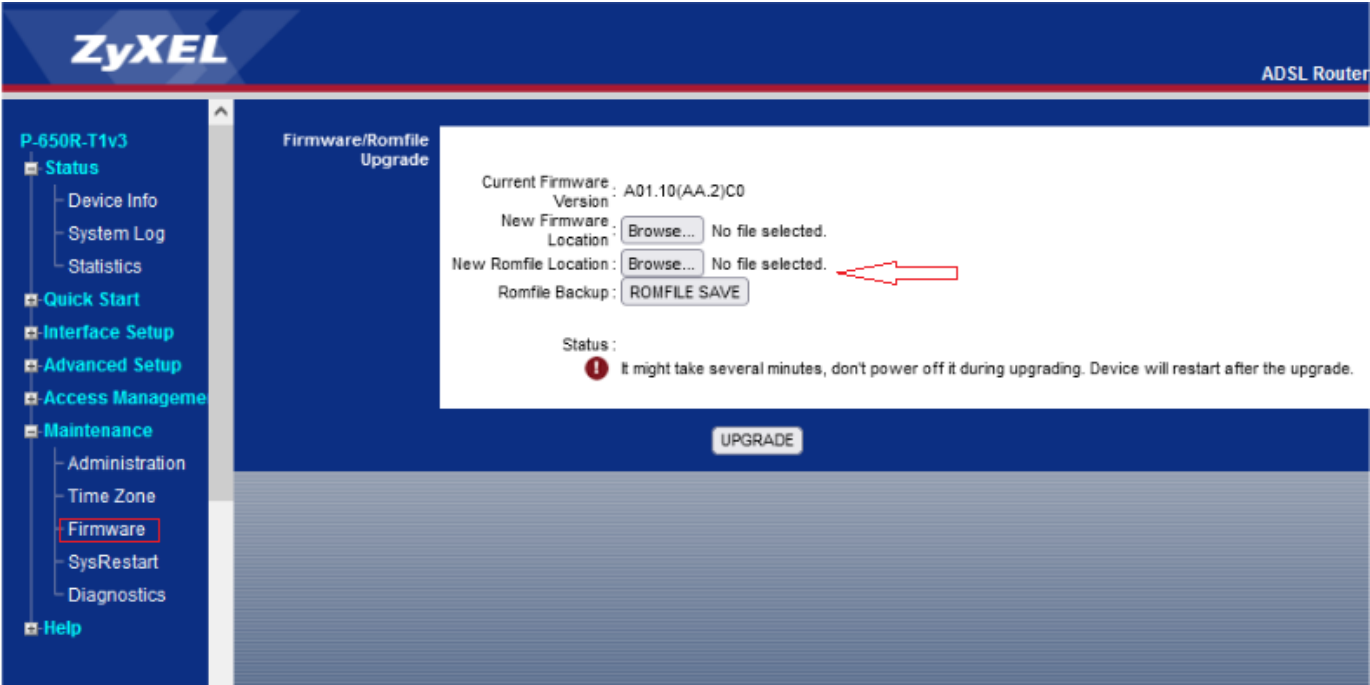

<span id="page-12-0"></span>**تغییر Password کنسول مودم**

برای تغییر پسورد ورود به کنسول مودم از منوی سمت چپ وارد منوی Maintenance شده و گزینه administration را انتخاب نمایید.

در این صفحه پسوورد جدید را در Password New و مجددا Password جدید را در password confirm وارد کرده و بر روی Save کلیک کنید.

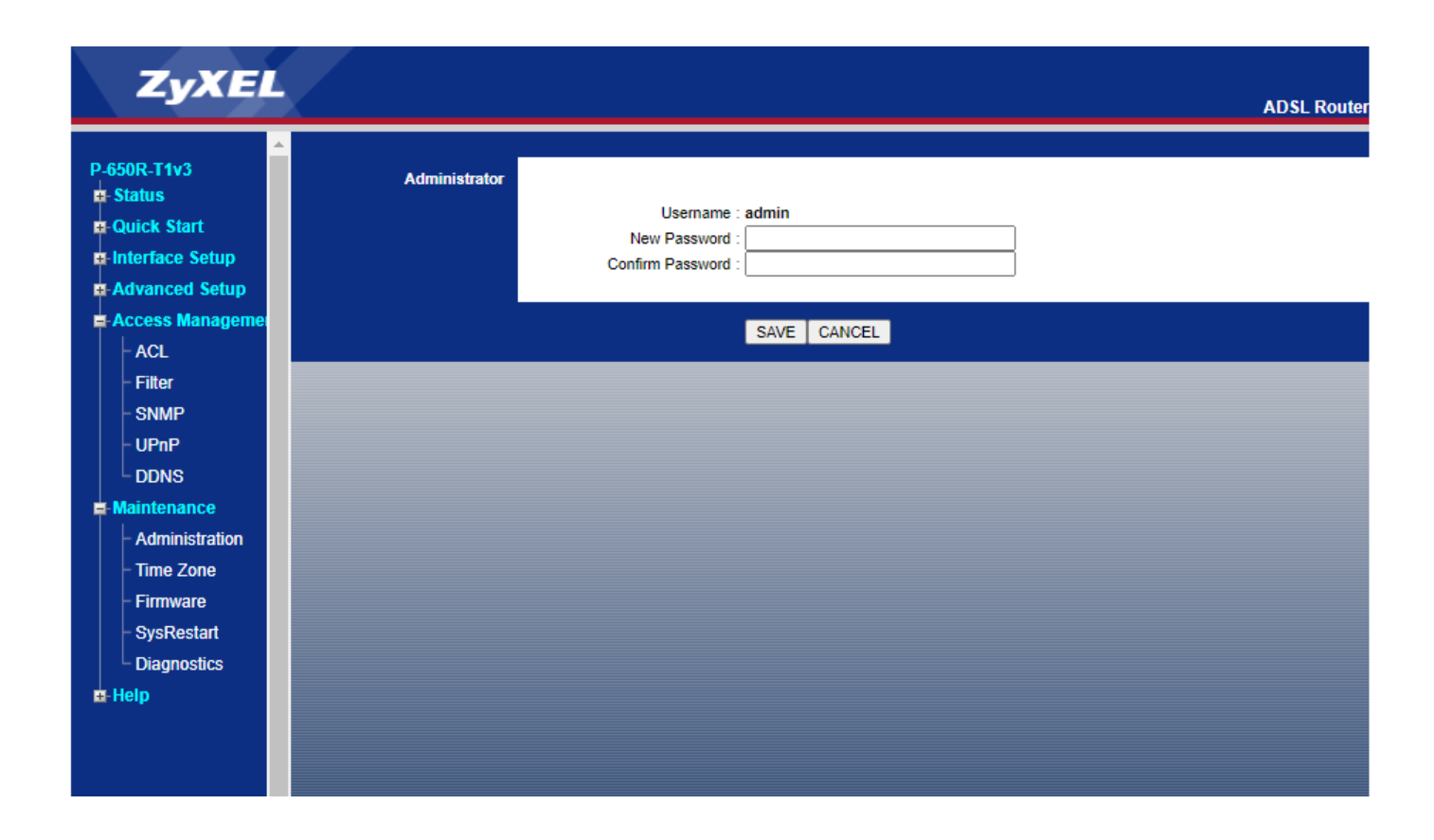

## <span id="page-13-0"></span>**Upgrade کردن Firmware مودم**

برای Upgrade کردن مودمهای ZyXEL از منوی سمت چپ وارد گزینه Maintenance و سپس Firmware

Firmware شده و با انتخاب Browse آدرس فایل در بخش location frimware new را وارد کرده و بر روی upgrade کلیک کنید.

بعد از انجام این کار مودم یک بار Reboot خواهد شد.

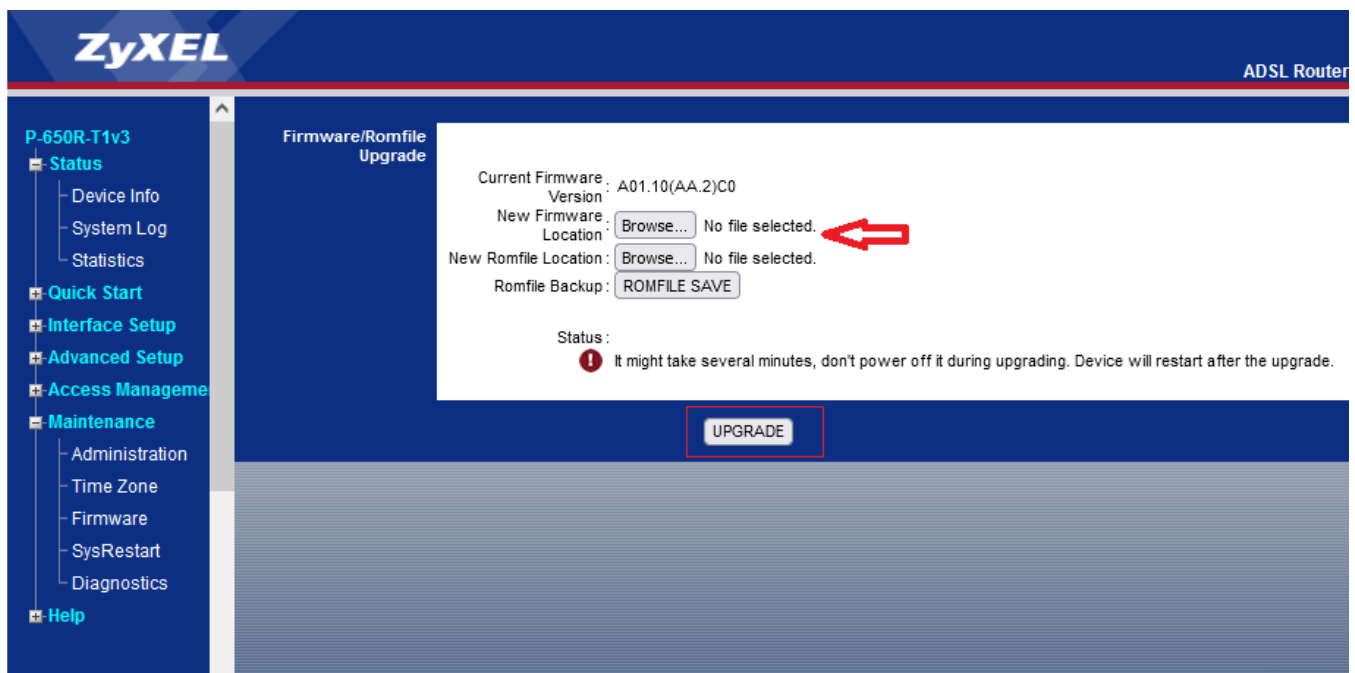

## **تنظیمات مودم برای اتصال به اینترنت از طریق Wizard مودم**

IP این مودم به صورت پیش فرض 192.168.1.1 است.

برای وارد شدن به کنسول مودم یک صفحه مرورگر (Internet Explorer یا ...) باز کرده و در قسمت Bar Address آن، 192.168.1.1 را وارد کنید.

در این مرحله برای وارد شدن به کنسول، در قسمت Password آن admin را وارد کنید

صفحه زیر ظاهر می شود.روی Next کلیک نمایید

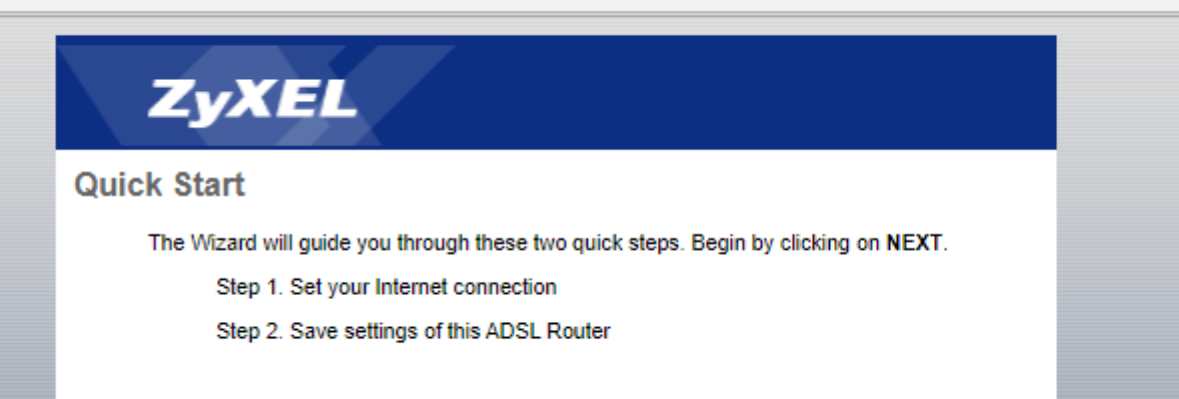

در این مرحله گزینه PPPoA/PPPoe را انتخاب نمایید.

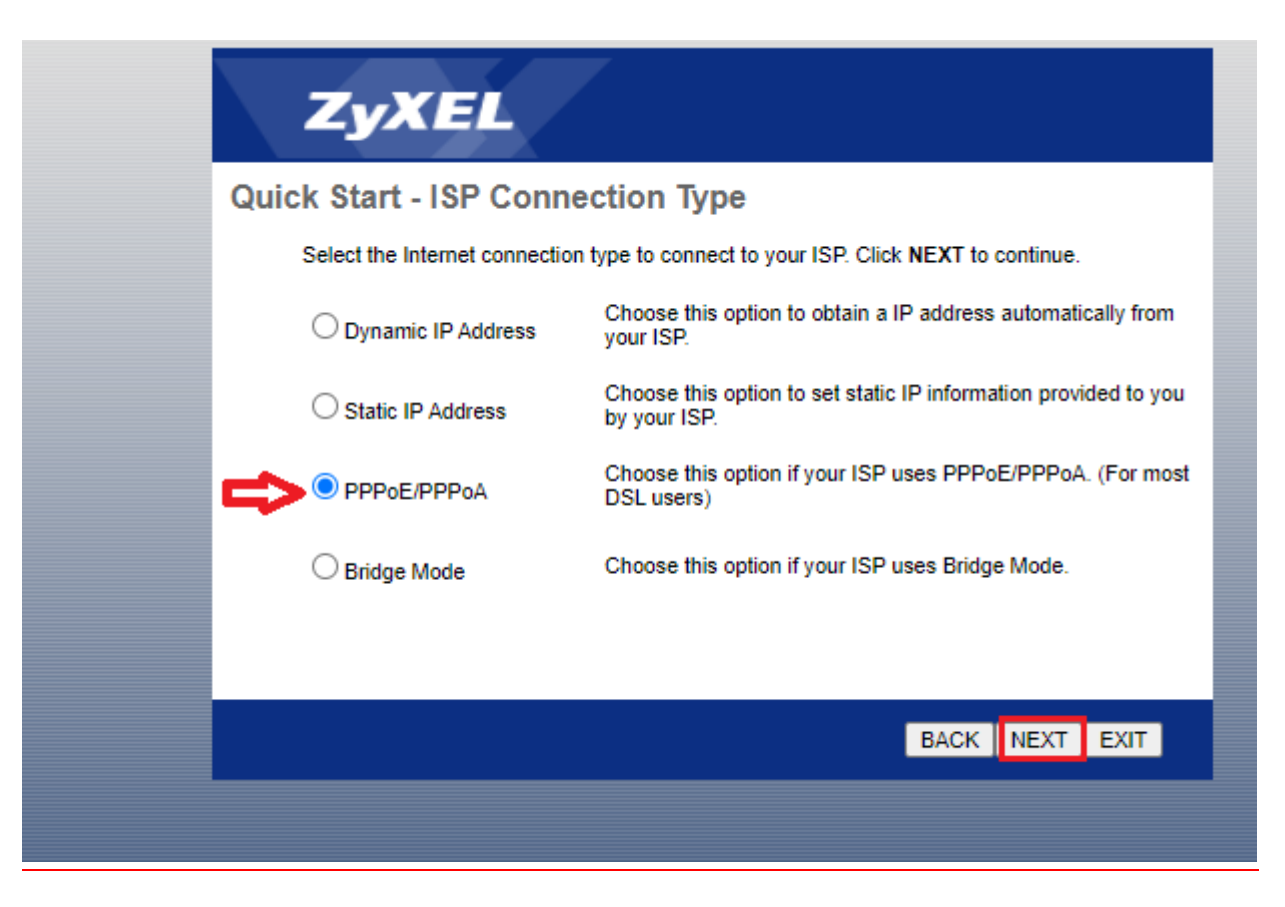

در مرحله بعد تنظیمات را همانند شکل زیر انجام دهید. و سپس روی Next کلیک کنید.

Name User شناسه کاربری:

Password رمز عبور:

Encapsulation: PPPoE LLC

VPI:0

VCI:35

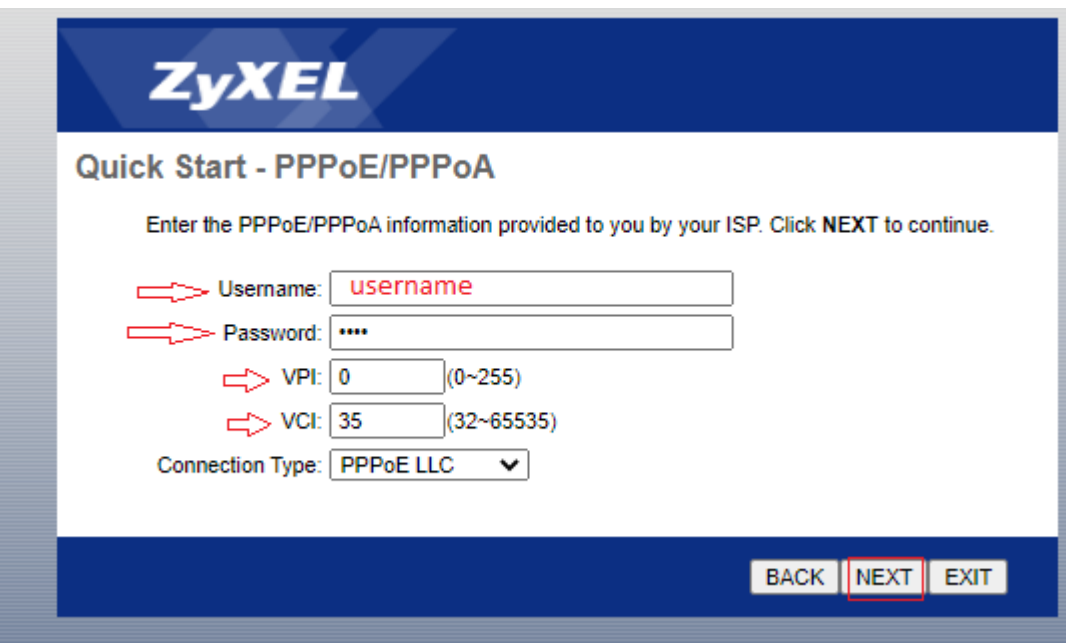

# ZyXEL

#### **Quick Start Complete!!**

The Setup Wizard has completed. Click on BACK to modify changes or mistakes. Click NEXT to save the current settings.

BACK NEXT EXIT